# Gym Assistant SmartReader Setup

July 13, 2022

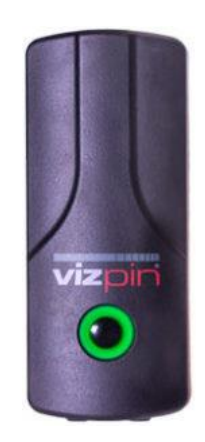

# **Contents**

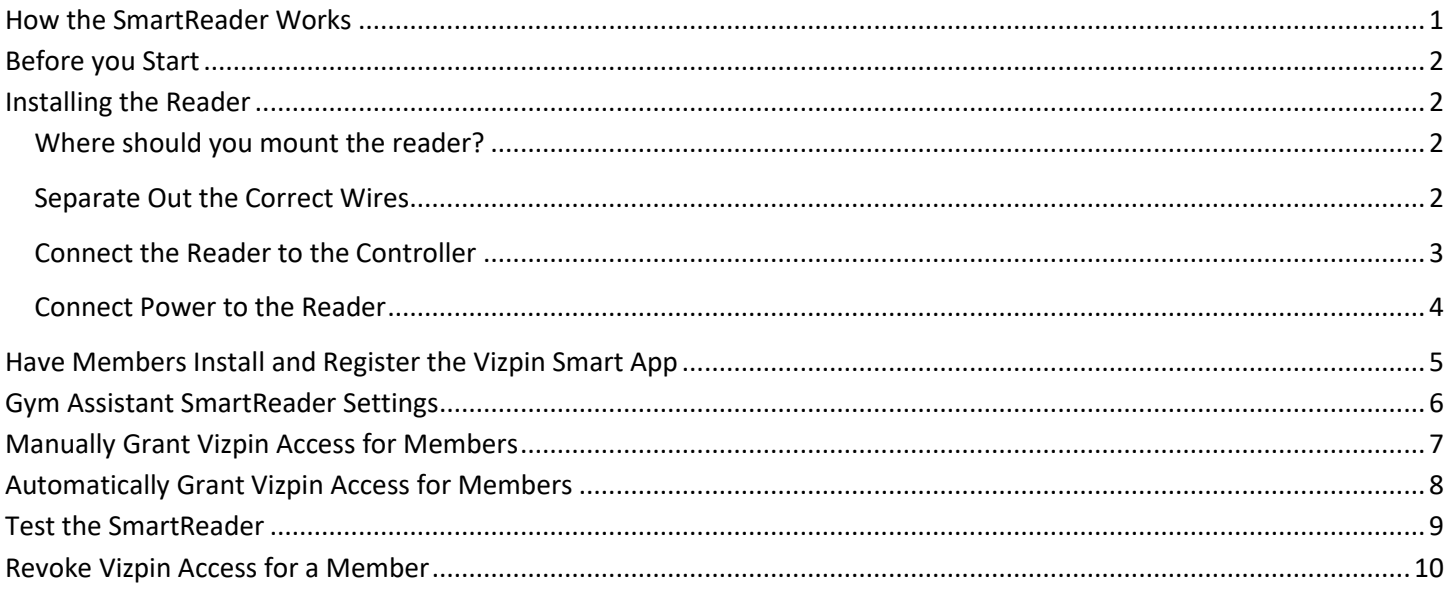

## <span id="page-0-0"></span>**How the SmartReader Works**

The Gym Assistant SmartReader allows members to check in or gain access using a mobile phone instead of a barcode or a proximity card/fob. The SmartReader can be connected directly to our Standalone Access Controller.

The SmartReader utilizes an app on your smartphone, which communicates with the reader via BlueTooth.

Here are the general steps to setup a member for access with the SmartReader:

- Member installs the app on his phone, and requests Vizpin access to your location.
- Gym Assistant grants the member Vizpin access, which allows the reader to recognize the member's phone.
- Gym Assistant sets the member's Barcode Number to the card number generated by Vizpin.

<span id="page-1-0"></span>Once the member is setup in Gym Assistant they check-in or gain access just as they would with a barcode or proximity card/fob (but using their phone instead).

### **Before you Start**

We recommend that you connect and test the SmartReader on your tabletop before mounting it the wall. This will greatly simplify any diagnostics that you may need during the install. Once you have confirmed that everything is working as it should then you can mount the reader in its final location.

## <span id="page-1-1"></span>**Installing the Reader**

#### <span id="page-1-2"></span>**Where should you mount the reader?**

The reader should be mounted within a few feet of the door inside your facility.

#### *Note: The reader should not be mounted outside the door.*

The SmartReader has a range of 10-20 feet, but it should be mounted as close to the door as possible to maximize its range.

#### <span id="page-1-3"></span>**Separate Out the Correct Wires**

The reader comes with Red, Black, Blue and Yellow wires loose (with wires exposed) and a bunch of wires all bundled up together (with no wires exposed).

For Gym Assistant you will NOT use the **Blue** and **Yellow** wires, but you WILL use the **Green** and **White** wires.

- Cut the exposed wire ends from the Blue and Yellow wires.
- Unbundle the rest of the wires and separate out the Green wire.
- Now separate out the White wire. BEWARE, though, as many of the wires are mostly white with just a very thin colored stripe. Roll the wires between your fingers to ensure that you have the ALL-WHITE wire.
- Strip off 3/8" of insulation from the Green and White wires (using 22-gauge stripper).
- <span id="page-1-4"></span>• Cut off half of the exposed wire from the ends of the Red and Black wires. (The exposed end is too long and could cause a problem later.)

# **Connect the Reader to the Controller**

Connect the SmartReader wires to the controller as indicated for a Wiegand reader.

#### **Vizpin VP2 Reader**

The VP2 Reader

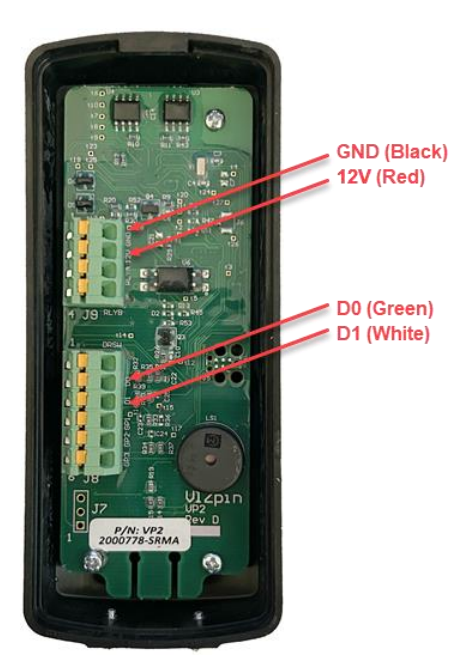

#### **Vizpin VP1 Reader (with pigtail)**

The VP1 Reader has a pigtail with 12 wires. *Be VERY careful to use the SOLID WHITE wire, and not any of the wires with white with another color (e.g. white with yellow).*

<span id="page-2-0"></span>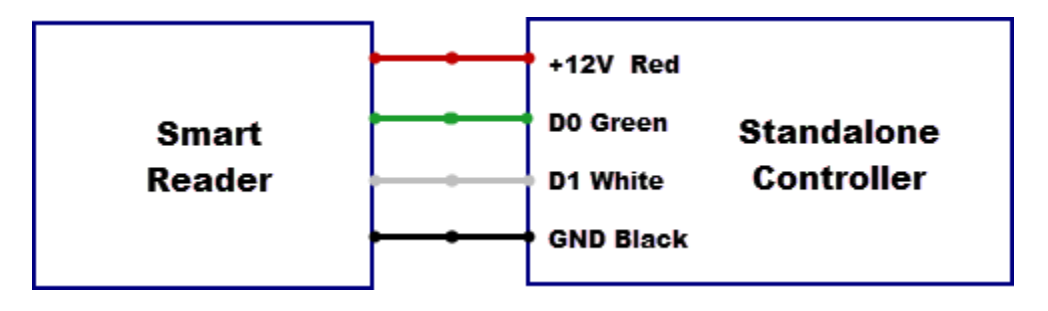

# **Connect Power to the Reader**

The easiest way to power the reader is to connect 12VDC and GND from the optional Power Supply with female pigtail connector.

Alternately you can tap 12VDC and GND from your existing legacy access controller.

On the **Legacy Barcode Controller**, the Power terminals are labelled POWER and reside between the round power connector and the NO terminal. You should check the polarity of the two terminals with a voltmeter to ensure which terminal is positive and which is ground.

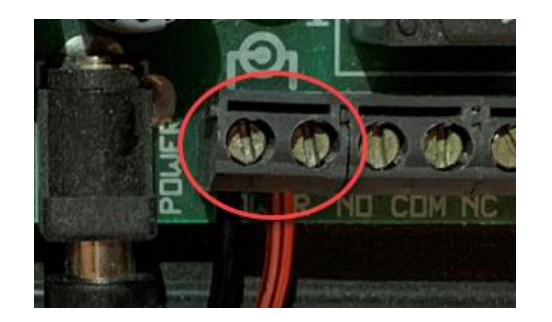

On the **Legacy Proximity (Wiegand) Controller**, tap 12VDC from the VH and Gnd terminals.

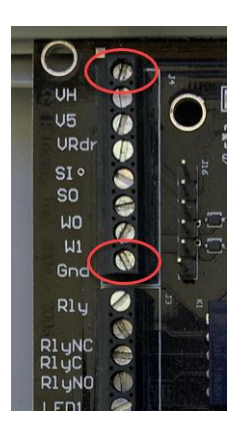

When you power up the reader it should light up RED.

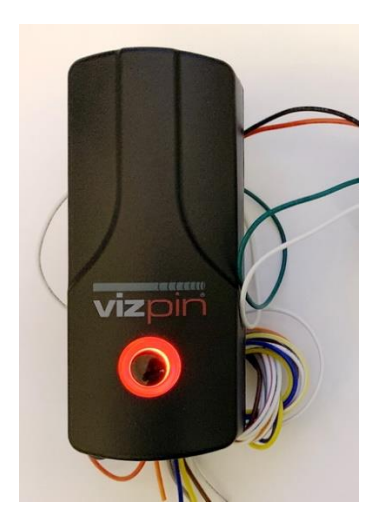

# <span id="page-4-0"></span>**Have Members Install and Register the Vizpin Smart App**

Have your member install and register the **VizPin Smart** app on their iPhone or Android phone.

In the VizPin Smart app have the member will need tap on the menu icon (in the upper-left).

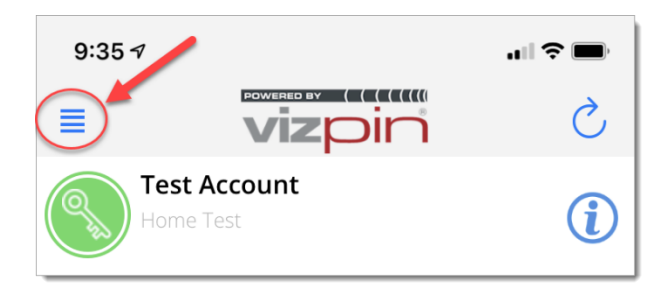

Then tap **Request Access**.

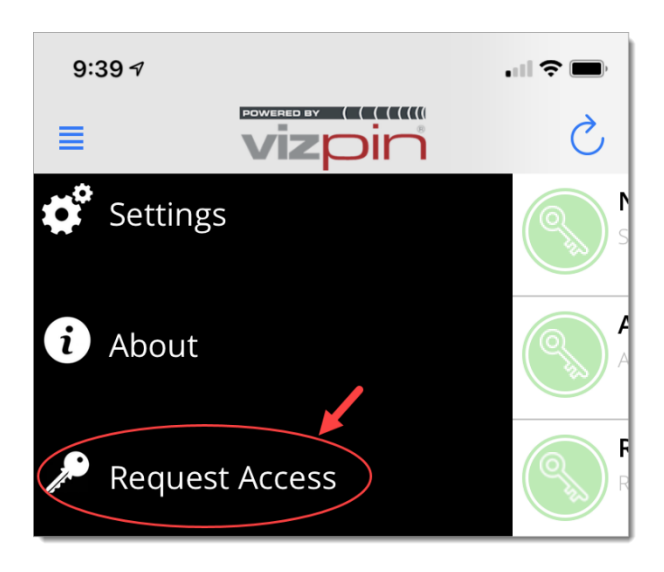

Then enter your Location ID (from VizPin website, below) and tap **Request Access**.

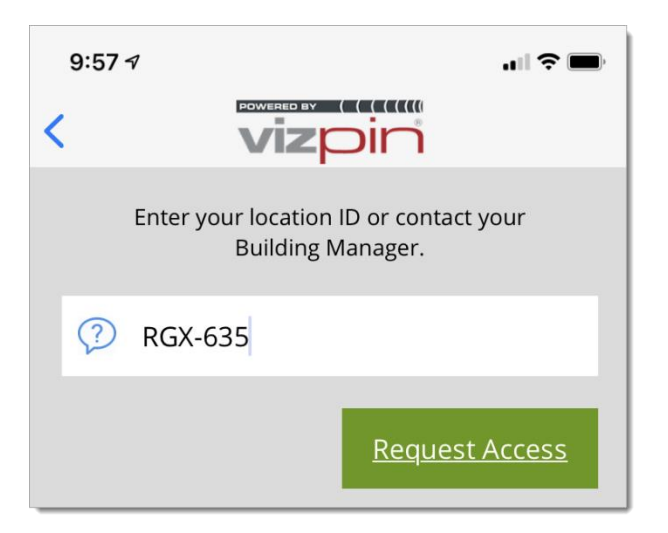

# <span id="page-5-0"></span>**Gym Assistant SmartReader Settings**

In Gym Assistant select **SmartReader Access** from the **Utilities** menu.

The first time you do this you will need to enter your VIZPin Account ID (which you will get from Gym Assistant Support).

You should also check the following checkboxes:

- Automatically grant access on manual check
- Automatically grant access in BackOffice

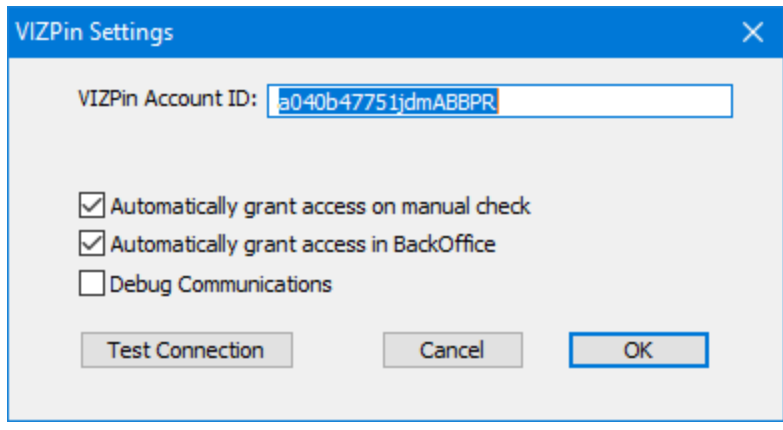

# <span id="page-6-0"></span>**Manually Grant Vizpin Access for Members**

In Gym Assistant select **SmartReader Access** from the **Utilities** menu.

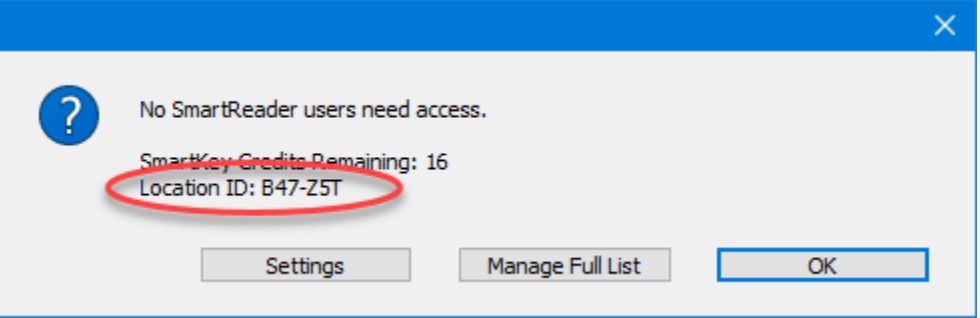

Any member who has requested Vizpin access is automatically granted Vizpin access, and the member's barcode number is automatically set to that user's Vizpin card number.

Note that your **Location ID** will be displayed, as well as the number of SmartKey Credits Remaining on your account.

## <span id="page-7-0"></span>**Automatically Grant Vizpin Access for Members**

In Gym Assistant select **SmartReader Access** from the **Utilities** menu.

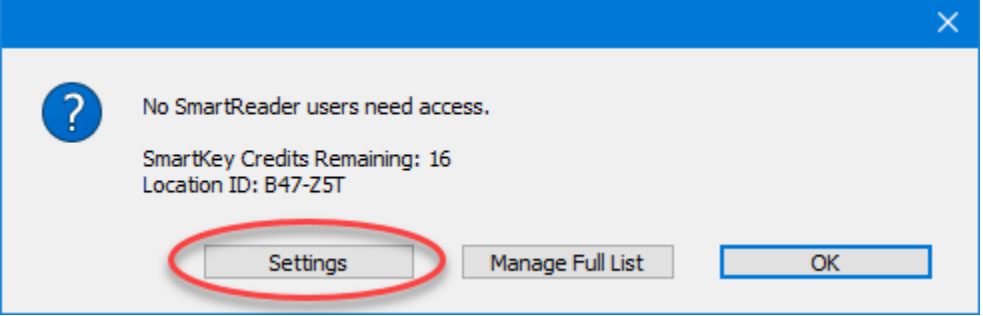

Click Settings.

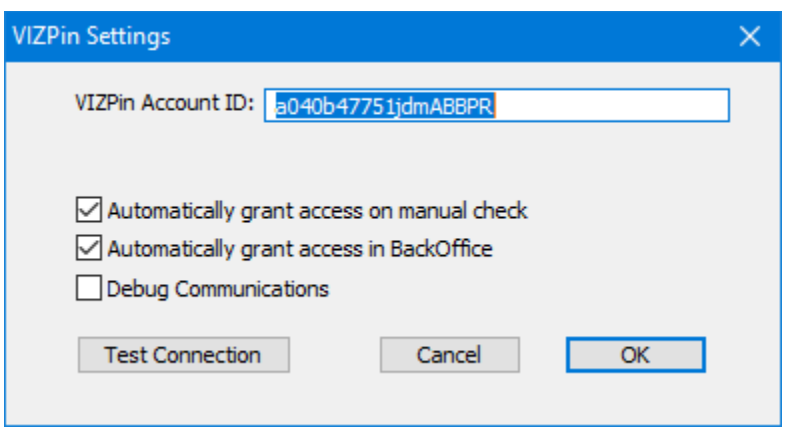

Check the boxes for:

- **Automatically grant access on manual check**
- **Automatically grant access in BackOffice**

#### Click **OK**.

Gym Assistant will now automatically check for and grant Vizpin access for any members who have requested it. This check happens every five minutes in the background through the BackOffice application.

# <span id="page-8-0"></span>**Test the SmartReader**

Have the member hit the Refresh button in the upper-right of the VizPin Smart app.

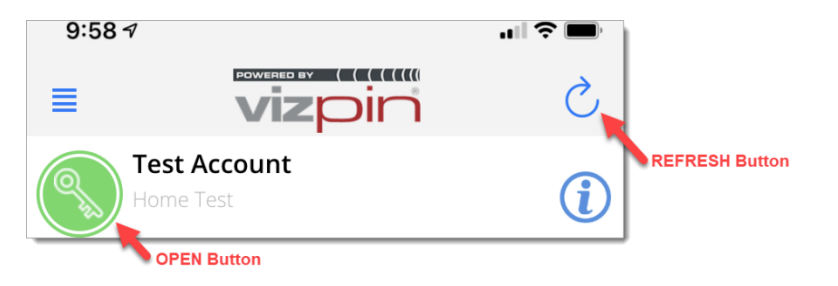

The OPEN icon should now appear. If their phone is within range then it will appear as shown. If their phone is not within then it will appear inactive.

When the member taps the OPEN icon the key icon will rotate, and the reader will beep and flash green.

## <span id="page-9-0"></span>**Revoke Vizpin Access for a Member**

You do not need to revoke Vizpin access for a member if that member is basically no longer allowed entry, as Gym Assistant will automatically deny the member entry.

If a member chooses to no longer use their smartphone for access or gets a new phone then you will need to revoke Vizpin access for that phone.

Go to [www.vizpin.net.](http://www.vizpin.net/)

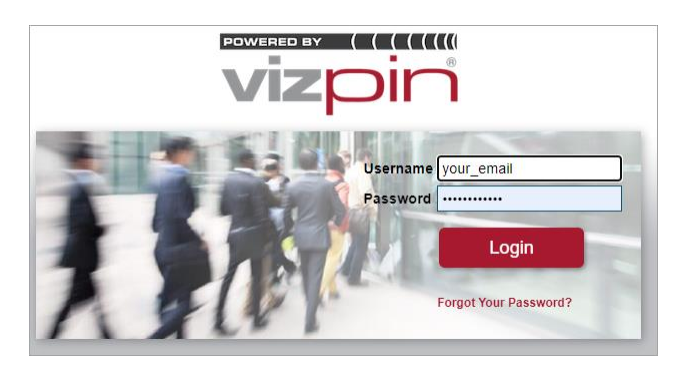

Login with the email and password that you used to setup your Vizpin account.

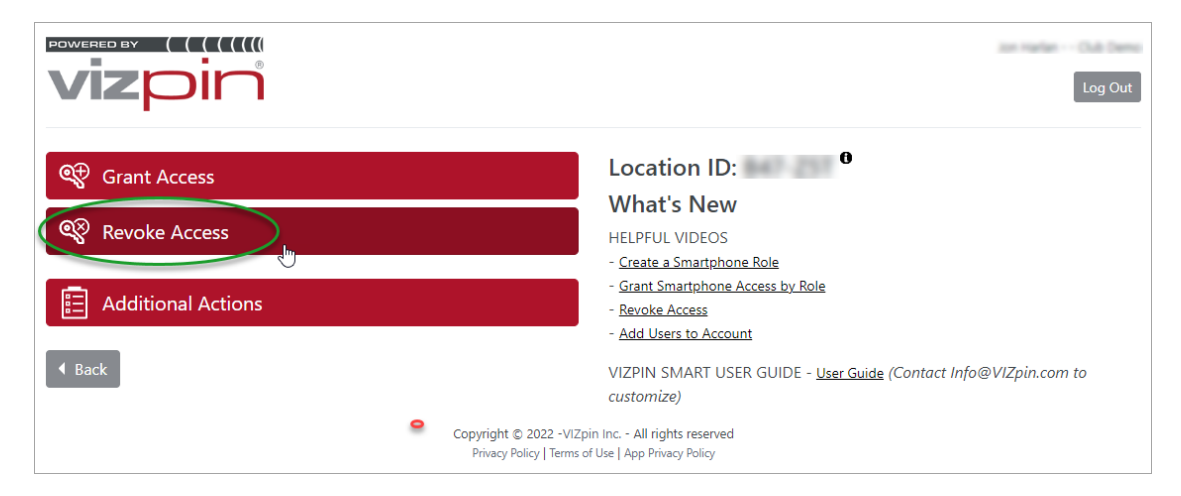

Click **Revoke Access**.

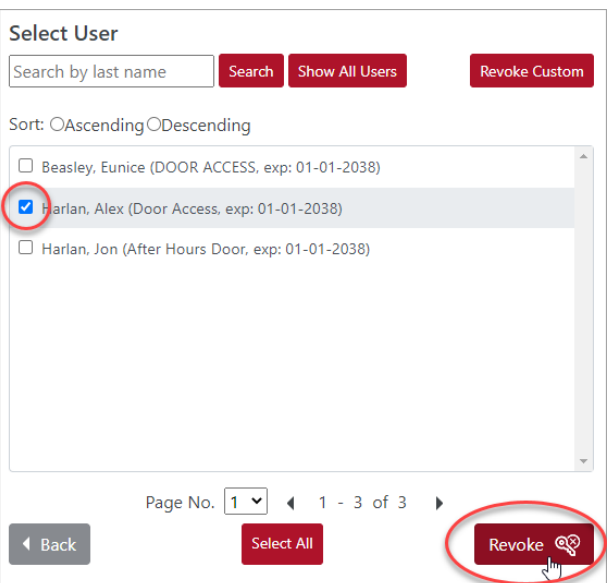

Search if needed by entering part of the user's last name and clicking **Search**.

Select a user (check the box by user's name), then click **Revoke**.

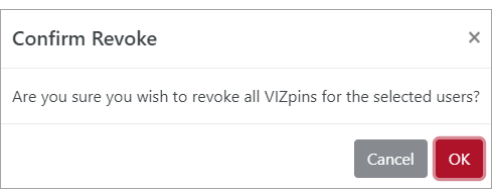

Click **OK**.

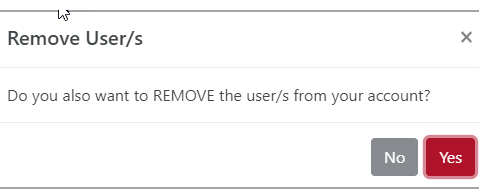

Click **Yes**.